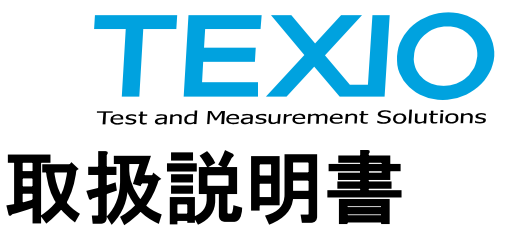

# ESCAS(S-PL20) 充放電シーケンス作成ソフト Ver2.14

- 1.はじめに
- 1-1.特長

本シーケンス作成ソフトウエアは、電源・電子負荷およびインタフェースの組み合わせで使用できます。 充電と放電の一組を1チャンネルとして最大 12 チャンネルのシーケンスを作成できます。

電源または電子負荷のみを 1 チャンネルとして登録することも可能です。

## 1-2.対応機種及び必須オプション

直流安定化電源

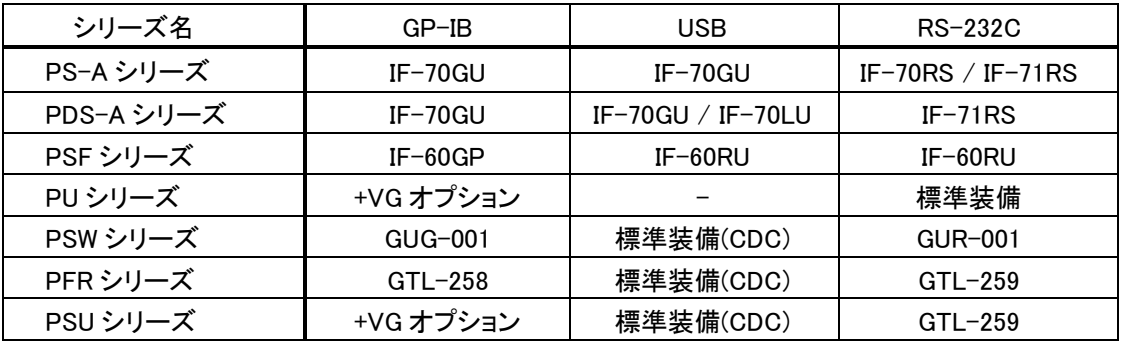

直流電子負荷

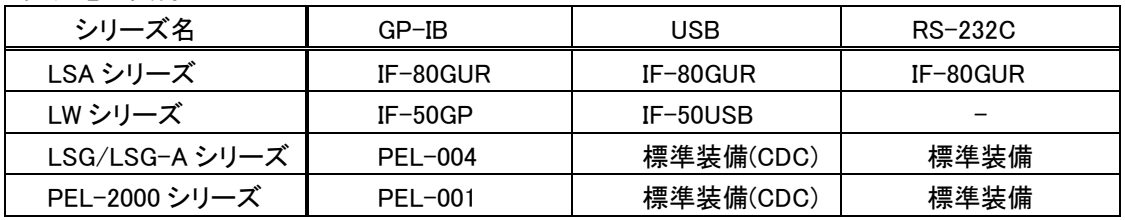

#### 1-3.対象 OS

Windows10 以後の Windows で使用できます。

画面サイズ:1280×768 以上(ドット数が少ないと操作できない場合があります。) 2ch 以上を利用する場合はできるだけ能力の高い CPU をお使いください

## 1-4.対象インタフェース

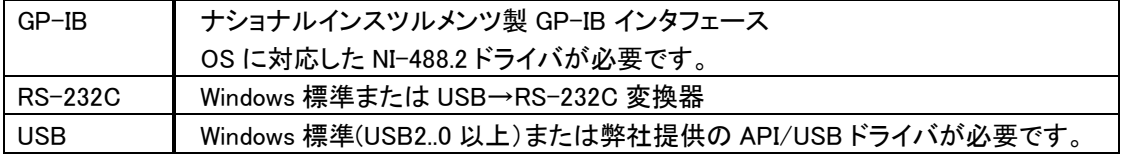

# 1-5.提供ファイルについて

フォルダの内容は以下のとおりです。

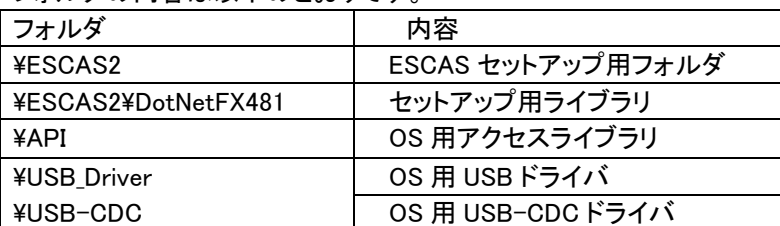

## 2.ESCAS のインストール

- (1) 管理者権限でログインし、Windows Update で最新の状態にしてください。
- (2) PS-A、PDS-A、PSF、LSA、LW の場合は CD ディスクにある API をインストールしてください。 API フォルダの setup32.exe を実行します。(OS が 64bit の場合は setup64.exe) セットアップウイザードが開きますので、表示される内容を確認の上インストールを進めてください。 途中で Visual C++ Redistributable Package と.NET Framework のインストールが必要に応じて行われ ます。インストールが失敗する場合はフォルダにある\*.msi ファイルをダブルクリックしてインストールし てください。

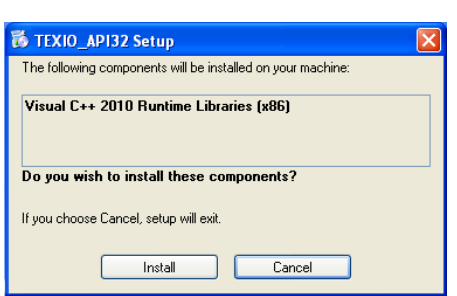

Visual C++ Redistributable Package .NETFramework4 インストール画面

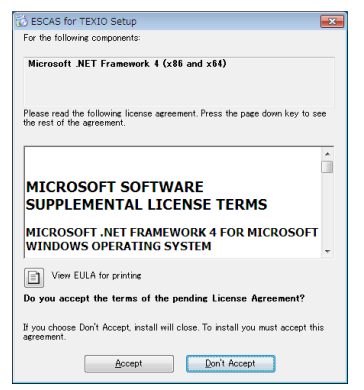

- (3) GP-IB を使用する場合はナショナルインスツルメンツ製GP-IB ドライバNI-488.2 をインストールしてください。 ドライバは製品に付属のものか、最新版を [www.ni.com](http://www.ni.com/) からダウンロードしてお使いください。
- (4) USB を使用する場合は CD にある USB ドライバをインストールしてください。

接続時にデバイスマネージャのほかのデバイスに表示される場合はドライバのインストールが必要です。 PS-A、PDS-A、PSF、LSA、LW の場合はデバイスマネージャでドライバの更新をおこない、ファイル指定 で"USB\_Driver"のフォルダを指定してインストールしてください。PSW、PFR、PSU、LSG の場合はデバイス マネージャでドライバの更新をおこない、ファイル指定で"USB-CDC"のフォルダを指定してインストールし てください。

- (5) 電源および電子負荷を PC に接続し 1 台ずつ電源を投入してください。 USB の場合は 1 台ずつ PC のドライバインストールが行われるようにしてください。 同時に接続した場合は誤動作の元となります。また、ドライバ、API をインストールする前に機器を接続し ないでください。
- (6) ESCAS2 のフォルダの Setup.exe を右クリックして、"管理者として実行" を選択します。 セットアップウイザードが起動しますので指示に従って進めてください。 環境によっては.NET Framework のインストールが行なわれます。 英語のインストール画面となりますがそのまま行なってください。

SmartScreen によって保護画面が表示される場合は、詳細情報をクリックし、実行するをクリックします。

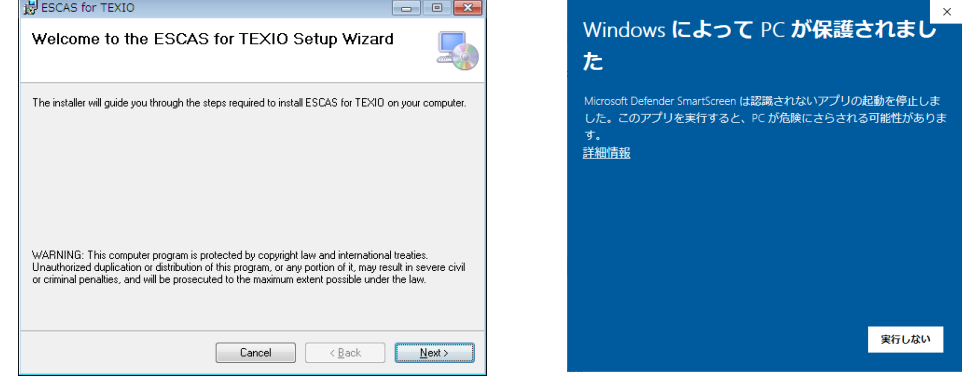

(7) インストールの完了

インストールが完了するとデスクトップに『ESCAS for GW-TEXIO』のショートカットが作成されます。

# 3.ESCAS の設定

3-1.起動

ディスクトップ上にある「ESCAS for GW-TEXIO」のアイコンをダブルクリックし ESCAS を起動します。

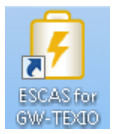

「ESCAS」が起動し〔試験〕画面が表示されます。

初めてアプリケーションを立ち上げたときは英語表記が標準となっています。 必要に応じてオプションの言語選択で日本語(JAPANESE)を選択してください。

3-2.装置の設定

試験を行う装置を設定します。ツールバーにある『装置』のアイコンをクリックしてください。

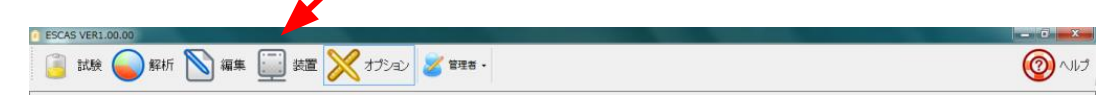

3-2-1. チャンネル編集

装置の設定画面が表示されますのでチャンネル編集を行います。 ※電源の 1 出力と電子負荷の 1 入力を接続した系を チャンネル と呼びます。

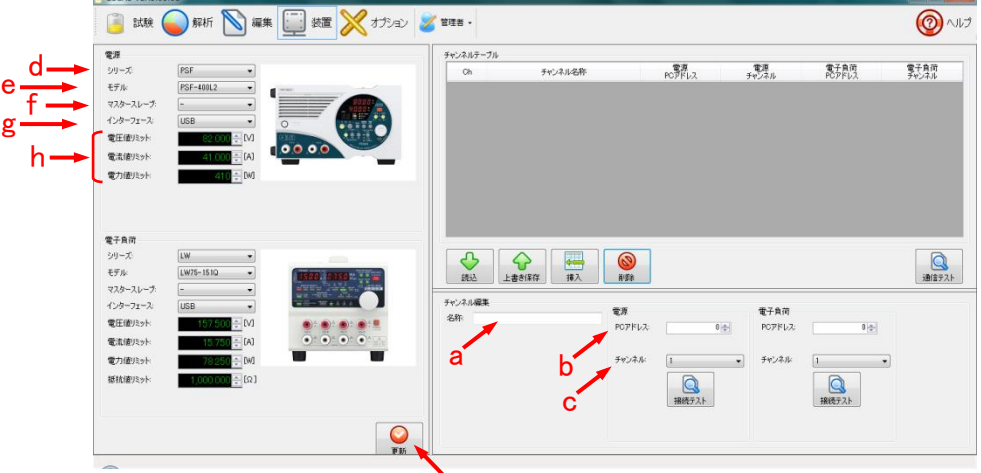

試験を行う装置の PC アドレス、チャンネルを設定してください。

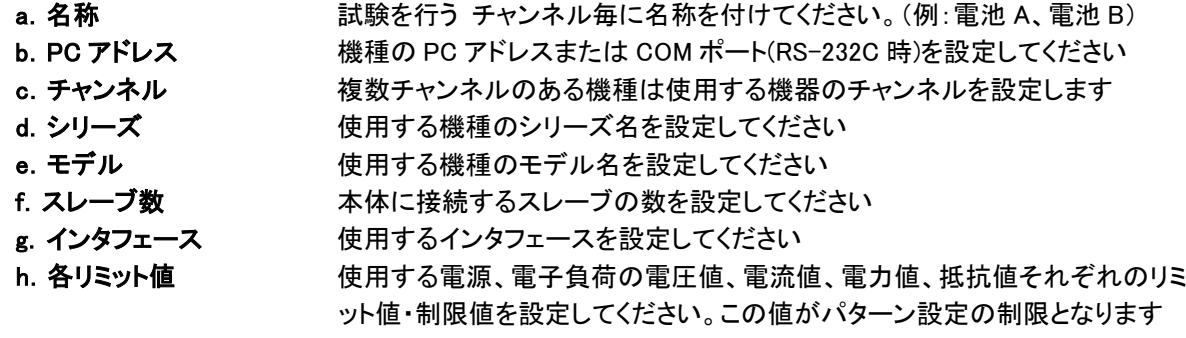

※ 各種設定が完了したら、『更新』アイコンをクリックしてください。

名称、PC アドレス、チャンネルの設定が終わりましたら、『挿入』のアイコンをクリックしてください、 設定した内容がチャンネルテーブルに挿入されます。

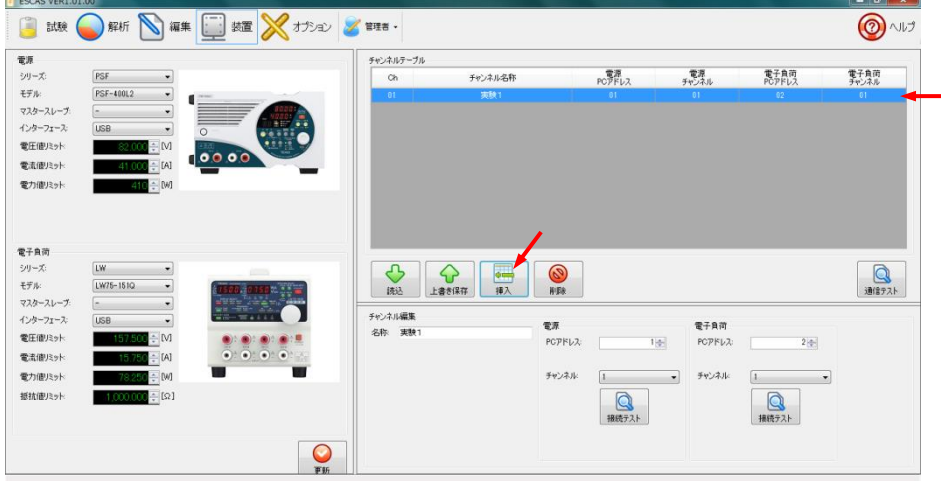

複数のチャンネルを設定する場合は、追加するチャンネルの名称、PC アドレス、機器のチャンネルを 設定してください。設定後、『挿入』のアイコンをクリックするとチャンネルテーブルの先に設定した チャンネルの下に新しいチャンネルが挿入されます。

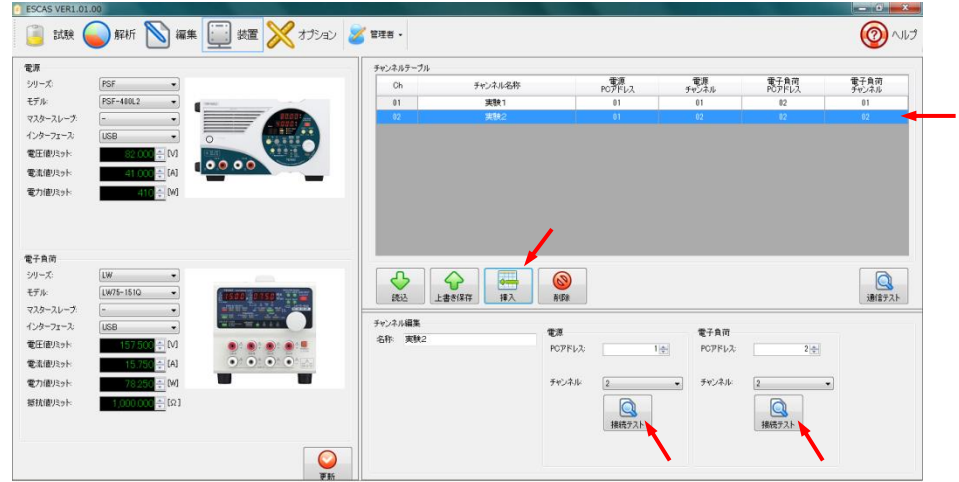

全てのチャンネルの設定が終わりましたら『接続テスト』のアイコンをクリックしてください。 接続に問題が無ければ〔デバイスの接続に成功しました〕のメッセージが表示されます。 接続に問題がある場合は〔デバイスの接続に失敗しました。接続を確認した後再度実行してください〕の メッセージが表示されますのでチャンネルの機器、アドレス、機器のチャンネル等を再度確認してください。

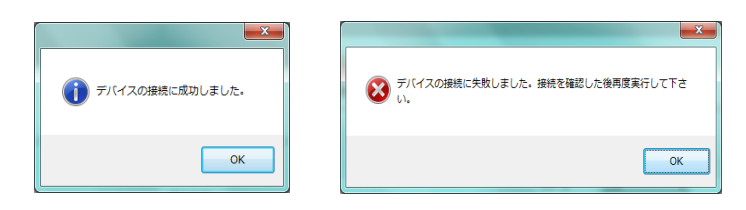

接続試験を行うときにバスが不安定で接続が切れた場合、アプリケーションの再起動が必要になる場合があ ります。アプリケーションが終了しますので再起動してください。

PC アドレスの重複検出は電源、負荷それぞれでおこないます。同一インタフェースを選択した場合の競合に は注意してください。

接続テストに問題が無ければ、『通信テスト』アイコンをクリックしてサンプリング可能時間を確認して ください。試験を行うチャンネル数が増えると通信時間の関係から一チャンネル当たりのサンプリングに 時間が掛かるようになります。

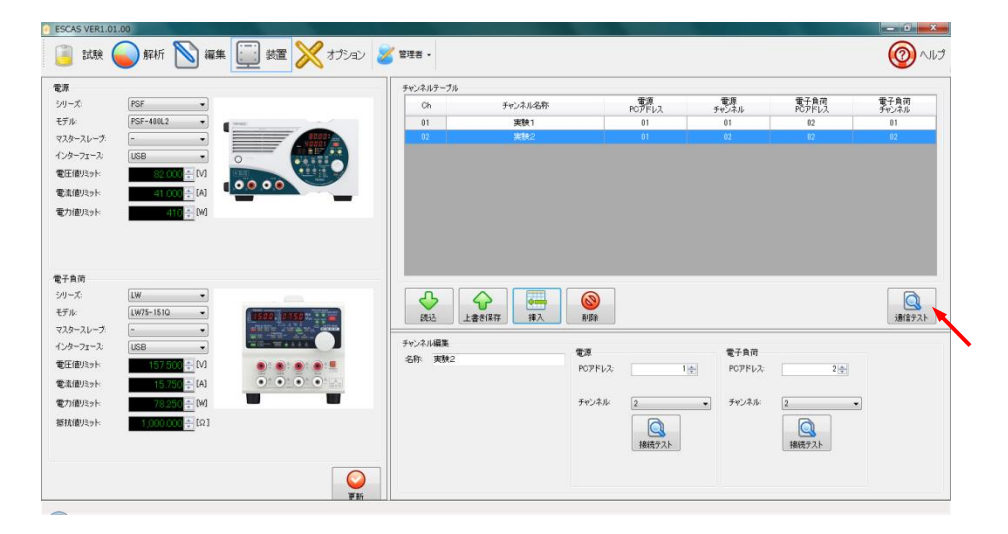

サンプリング時間の計測が終わるとサンプリング可能時間が表示されます。

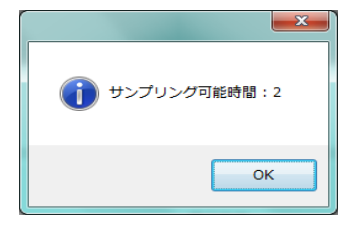

1 チャンネルの最短時間は 1 秒です。複数チャンネルの場合は台数倍の時間が必要です。 またインタフェースにより最短時間が異なりますので注意してください。

チャンネルテーブル

チャンネルテーブルのチャンネルをクリックすると選択されたチャンネルが青色に変わります、 選択されたチャンネルは下記アイコンで操作する事ができます。

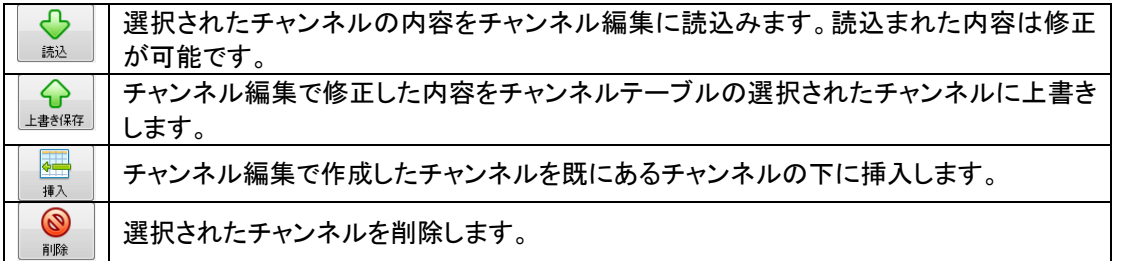

3-3.編集

試験を行うパターンを作成します。ツールバーにある『編集』のアイコンをクリックしてください。 終了条件は次のステップに進み、エラー検出は試験が中断され出力・入力がオフになります。

3-3-1. ステップ編集

『編集』画面のステップ編集で試験条件を設定します。 ※使用する装置によって設定する項目、内容が変わります。 モードを選択します。

①.『休止』を選択した場合

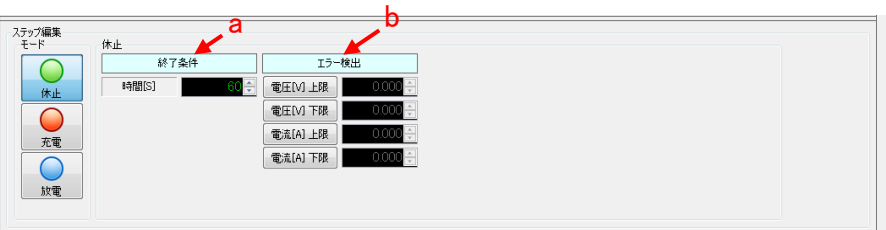

- 
- 

a. 終了時間: アンチンス 選定された時間、休止を行います。 b.エラー検出: 休止中に設定された電圧値、電流値に対して、エラー検出を行います。

# ②.『充電』を選択した場合

電源の設定になります。(PSF-400L2 を使用した場合の設定項目になります)

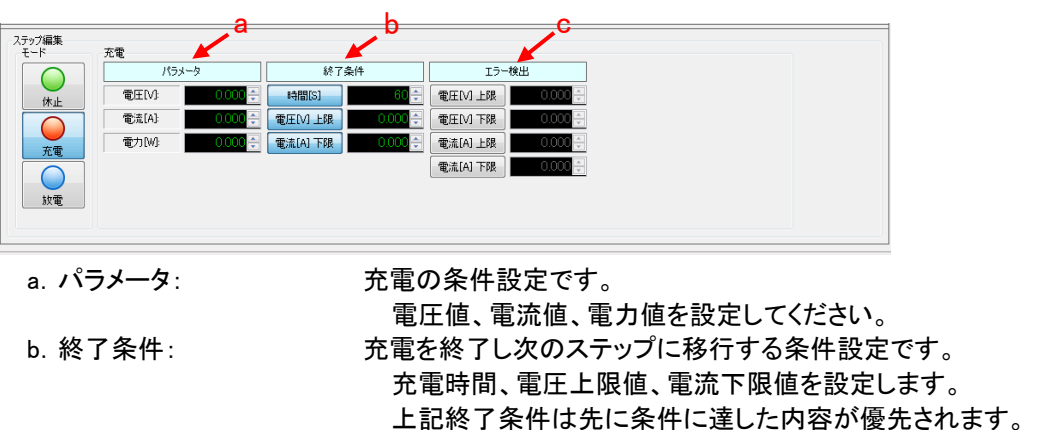

c.エラー検出: 充電中に設定された電圧値、電流値に対して、エラー検出を行います。

③.『放電』を選択した場合

電子負荷の設定になります。(LSA-165を使用した場合の設定項目になります)

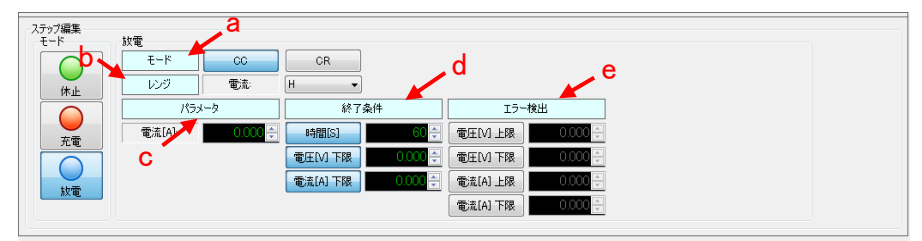

a. モード: アンチング 放電のモードを選択します。

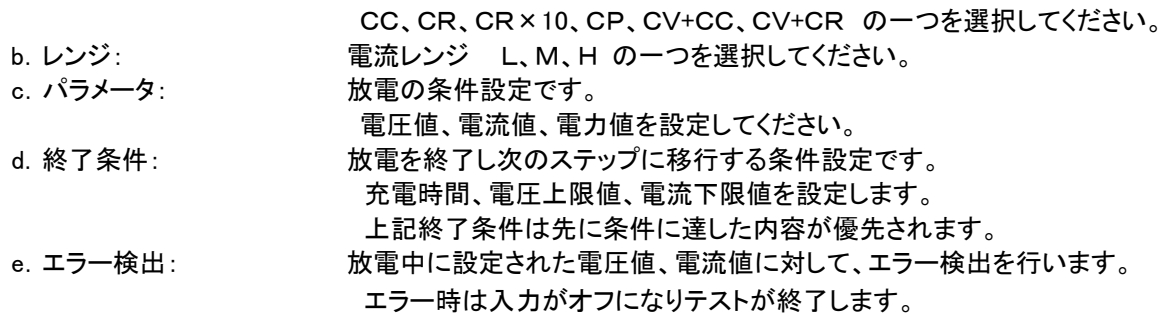

エラー時は出力がオフになり、テストが終了します。

3-3-2. ステップテーブルへの挿入

ステップ編集が終わりましたら『挿入』アイコンをクリックして編集したステップをステップテーブルへ 挿入します。

ステップテーブルは複数のステップの挿入が可能です。 実行時にはステップテーブルに挿入されたステップの上から順番に実行されます。

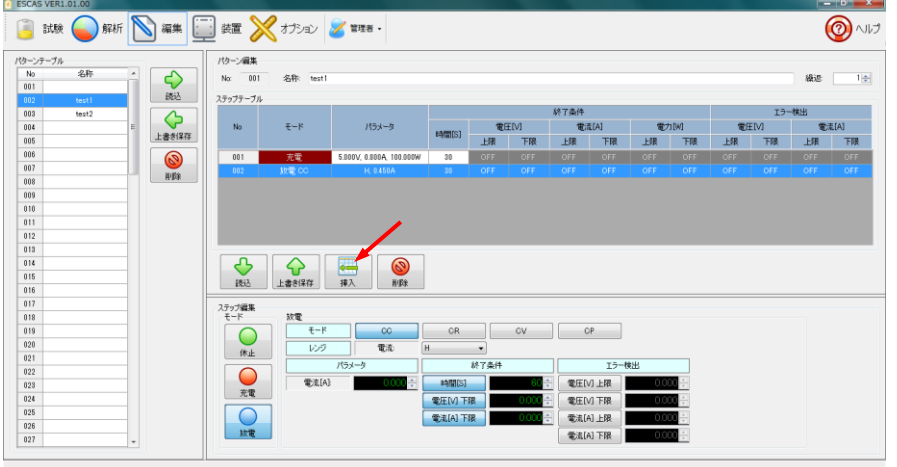

3-3-3. パターン編集

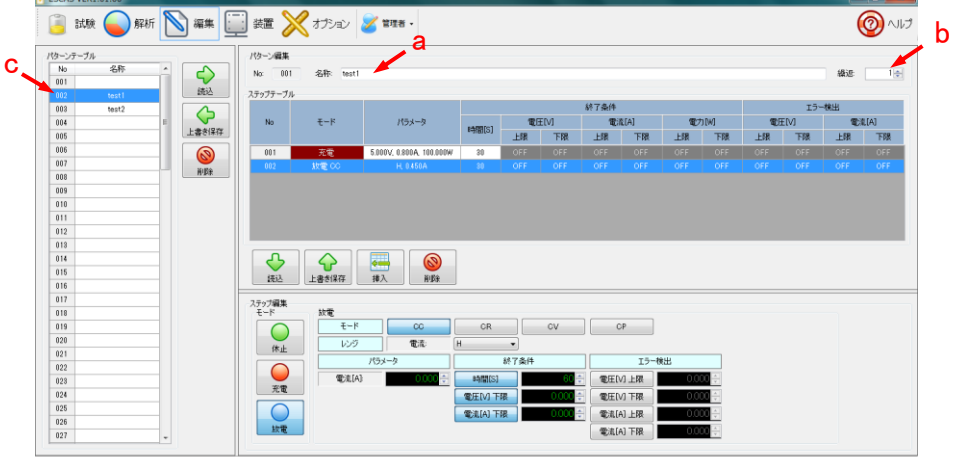

- 
- 
- 

a. 名称: アンディングテーブルにある一連のステップにパターン名を付けます。 b.繰返: 一連のステップの繰返し回数を設定します。 パターン名には繰返し回数を含めて登録されます。 c.パターンテーブル 名前を付けたパターンをパターンテーブルの任意の場所へ登録します。

パターンテーブルの登録したい場所をクリックして青色に変更した上で 『上書き保存』アイコンをクリックして登録します。

パターンテーブルの登録したい場所をクリックして青色に変更した上で『上書き保存』アイコンをクリックして登録 します。

|         | パターンをパターンテーブルに登録するアイコンです。既に名称のある行を選択した場合は上    |
|---------|-----------------------------------------------|
| 上書き保存   | 書きになります。                                      |
|         | │ パターンテーブルにあるパターンをステップテーブルに読込むアイコンです。選択した名称のパ |
| 読込      | ターンが読込まれます。                                   |
| $\odot$ | パターンテーブルのパターン名を削除するアイコンです。パターン名の中にある全てのステップ   |
| 削除      | も削除されます。                                      |

各ステップのステップテーブルへの挿入が終わりましたらパターン名を付けて登録します。

## 4.ESCAS の操作

4-1.試験

設定したパターンでチャンネルの試験を行います。

4-1-1. パターン選択

試験アイコンをクリックし、ドロップダウンメニューで『テスト状況』を選ぶと画面に試験を行うチャンネルが 表示されます。予め登録したパターンを選択し試験を開始します。

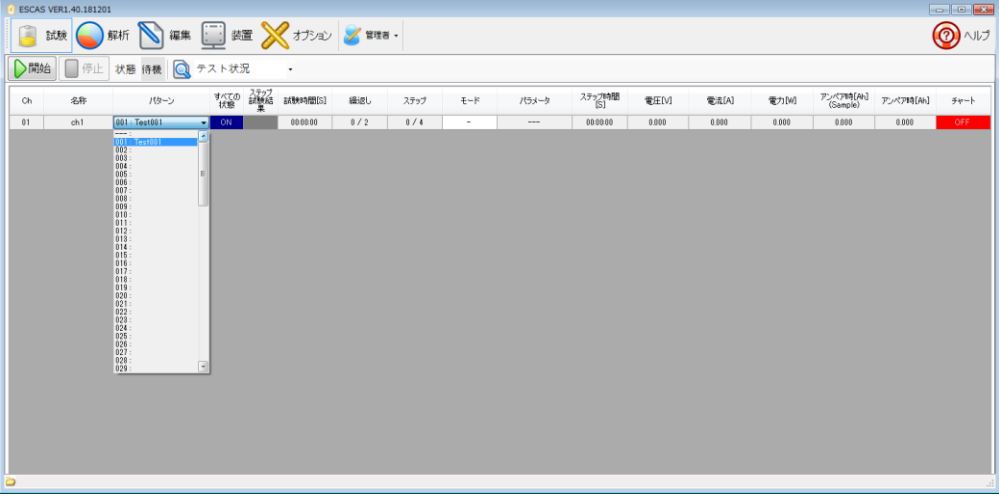

## 4-1-2. 試験開始

『開始』アイコンをクリックすると試験が始まります。 ドロップダウンの『グラフ表示』を選択するとグラフが表示されます。右下の All Off にチェックを入れると All-On に変更されグラフが更新されます。

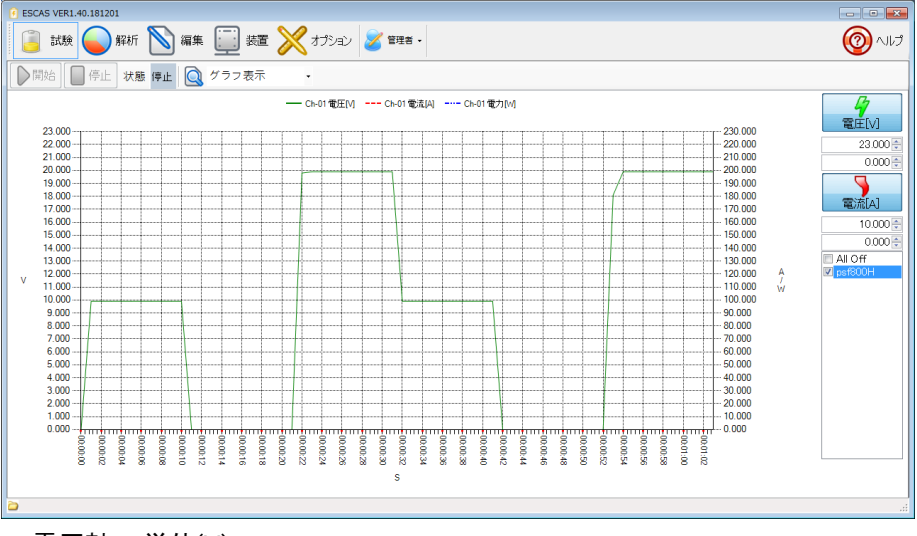

- a.電圧軸: 単位(V)
- b.電流軸: 単位(A)
- 

c.時間軸: 単位(s) 通信テスト時に表示されたサンプリング可能時間毎にグラフ表示を更新します 経過時間がフルスケールになりますので時間経過と共にグラフが縮まったように表示 されます

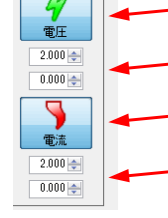

電圧グラフの表示、非表示を決定します。押すたびに表示、非表示が切り替わります 電圧軸の上限値、下限値の数値を設定します 電流グラフの表示、非表示を決定します。押すたびに表示、非表示が切り替わります

電流軸の上限値、下限値の数値を設定します

チャンネルごとのグラフ表示の ON/OFF が設定できます。長時間の場合はすべて OFF で使用してください。

4-1-3. 試験停止

全試験を途中で中止する場合は『停止』アイコンをクリックしてください 各チャンネルの状況に係わらず全ての試験が停止します

4-1-4. 試験終了

それぞれのチャンネルは、設定した状態が「終了条件」を満たした場合、該当のチャンネルの制御が終了し、 終了時の状態を維持します。OFF にする場合は最終ステップを休止にしてください。 全チャンネルが「終了条件」を満たしで終了となった場合でも全体の試験は停止しません。 手動で試験を終了させたい場合は、終了したいチャンネルの『試験』をダブルクリックして「OFF」にします。 試験が終了したら停止を押してアイドル状態に戻してください。

4-1-5. 試験再開

試験を停止した後、再開始する場合は、開始するチャンネルの『試験』のアイコンをダブルクリックして チャンネルを「ON」にしてください。再開始した場合「ON」になっているチャンネルのみ試験を開始します。 再開始の場合、試験は最初からのスタートになります。 開始のアイコンが無効の場合は、再度パターンを選択してください、開始が有効になります。

4-1-6. テスト判定

ドロップダウンの『テスト判定』を選択すると全体の試験の状態とステップの結果がアイコンで表示されます。 アイコンはグレーで停止、緑で試験中、赤でエラー発生となります。

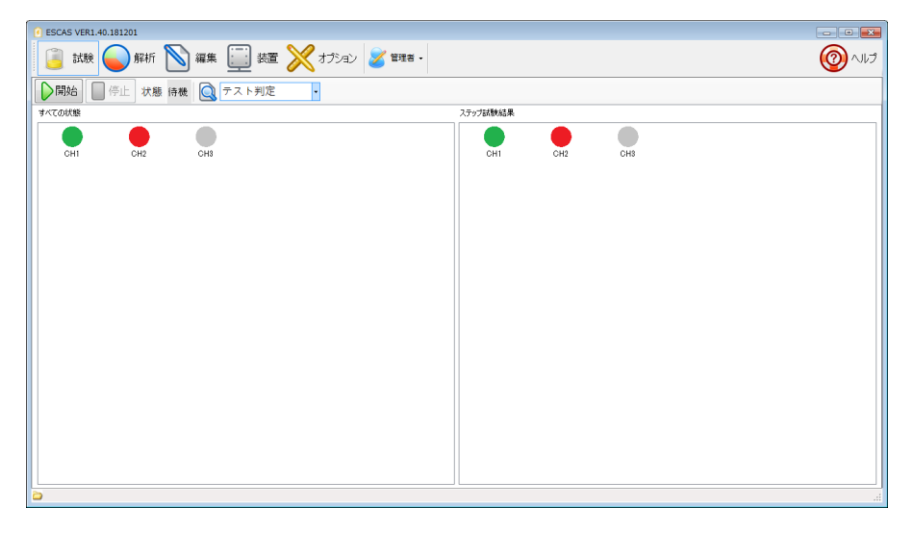

4-2.解析

試験で取得したデータは解析画面で確認する事ができます。 試験を「停止」した後『解析』アイコンをクリックすると解析画面が表示されます。

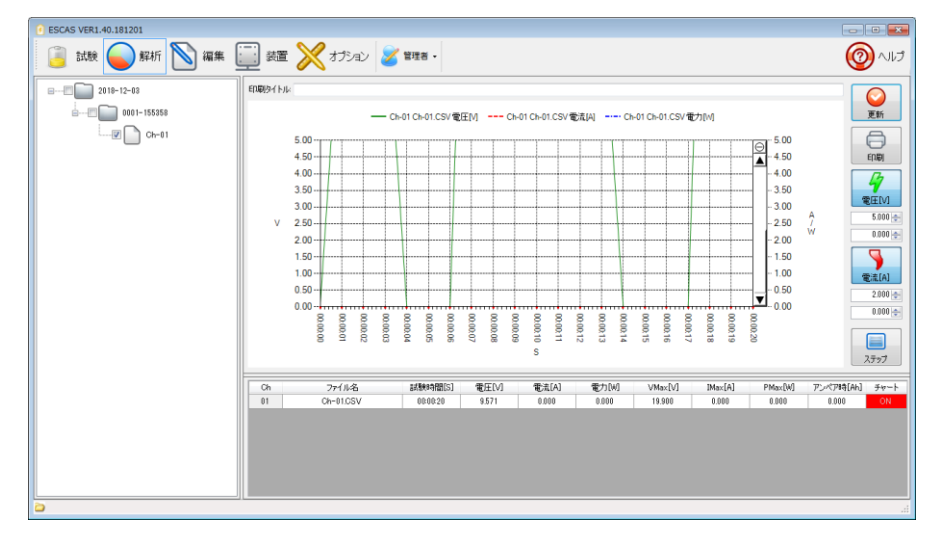

# 4-2-1. データ

a.データフォルダ

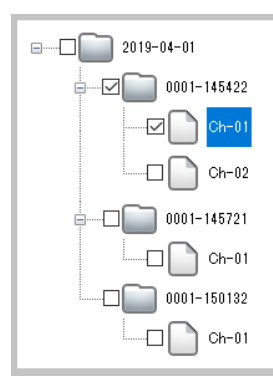

試験を行うと試験日ごとにフォルダが作成され、試験ごとにサブフォルダが作 成されます。サブフォルダはテスト回数-時間の名前です。 試験ごとのサブフォルダにチャンネルごとの CSV ファイルが作成されます。

グラフ表示をする場合はチャンネルごとのファイルにチェックを入れて選択して から『更新』アイコンをクリックしてください。

またチャンネルごとのファイルをダブルクリックすると関連付けされているアプリ ケーションで CSV ファイルが表示されます。

データの保存は製品版のみとなります、試用版ではデータは保存されません。

4-2-2. グラフ表示

データを選択した上で『更新』アイコンをクリックするとグラフとデータが表示されます。 グラフは各データ毎に色分けされて描かれます。 ※ 電流のグラフは絶対値で表示されますので充電、放電に係わらずプラス方向になります。

拡大表示

グラフエリア内でマウスの左クリックを押しながら範囲を指定すると、指定した範囲のグラフが 拡大表示できます。

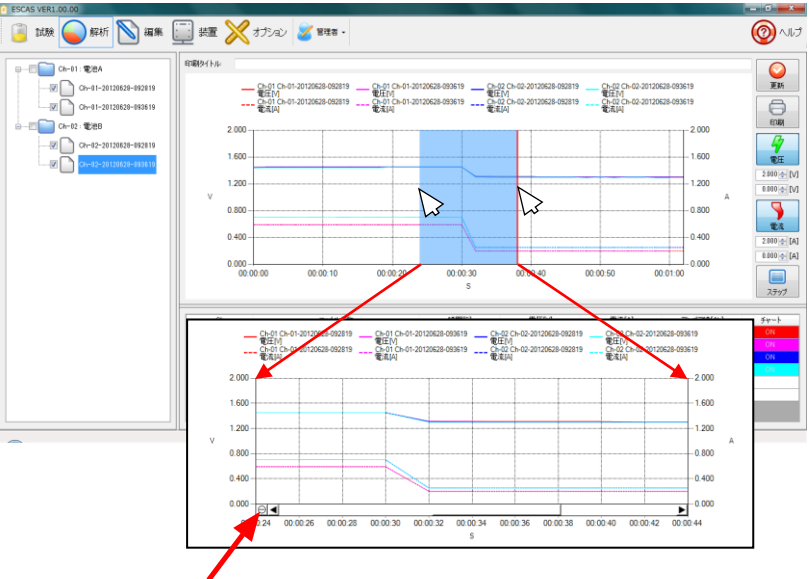

元の大きさに戻す場合はここをクリックしてください

グラフの表示/非表示

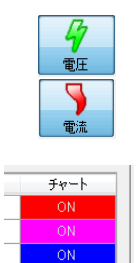

『電圧』のアイコンをクリックする事で電圧のグラフを表示/非表示に切り替える ことが出来ます。

「電流』のアイコンをクリックする事で電圧のグラフを表示/非表示に切り替える ことが出来ます。

『チャート』をクリックする事で〔ON/OFF〕に切り替える事ができます。 〔OFF〕にした場合は、そのチャンネルのデータは全て非表示になります。

#### 4-2-3. 試験データ

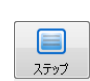

チャート上に表示される試験データは『ステップ』のアイコンをクリックすることで各ステップ毎 のデータを表示させる事ができます。

表示されたデータはスクロールバーでスクロールさせる事も可能です。

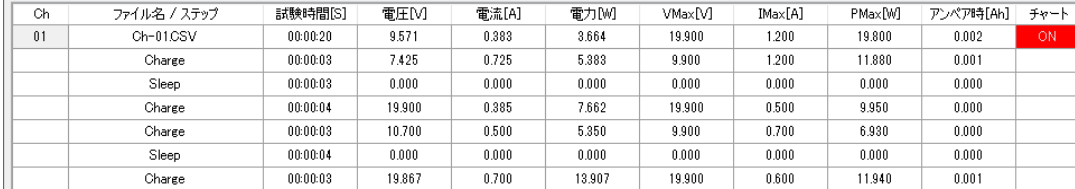

データファイル

試験データは CSV ファイルとして指定したフォルダ内に記録されます。 既定値では "C:¥TEXIO¥ESCAS2¥TestResult"のフォルダ内に日時のフォルダ、テスト名のフォルダが 作成されてデータが保存されます。

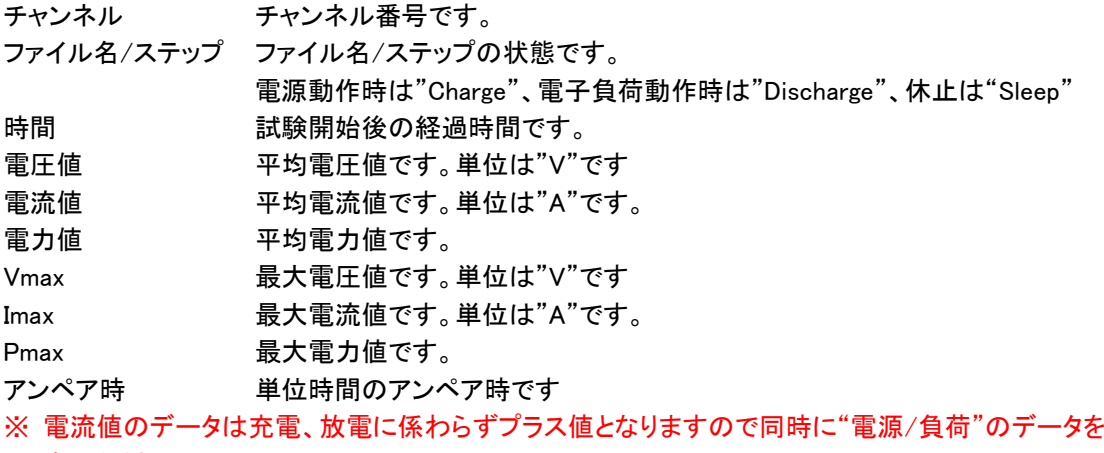

確認ください。

Ver1.40 でファイル形式が変更になりました。旧バージョンのファイルは扱えないので注意してください。

#### 4-3.印刷

チャート上に表示される試験データは『印刷』のアイコンをクリックすることで指定されたプリンタ に印刷することができます。

印刷例:

6  $EDEI$ 

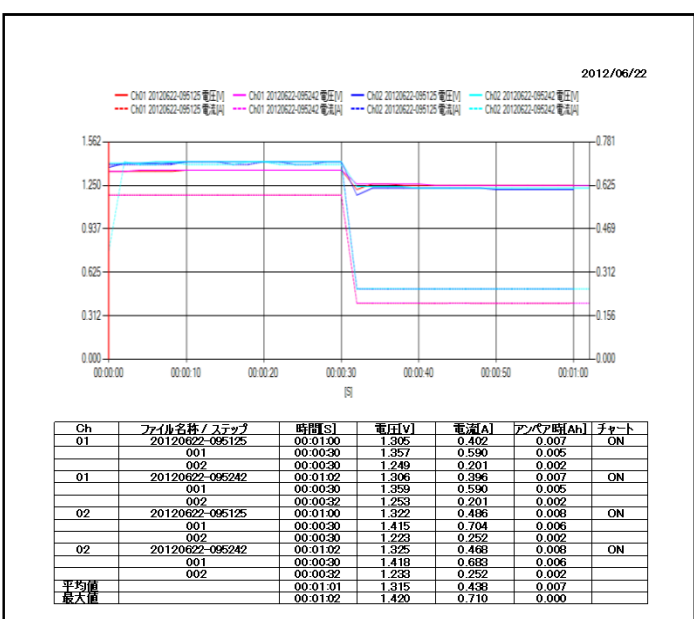

#### 4-4.オプション

ESCAS の環境を設定します。『オプション』アイコンをクリックするとオプション画面が表示されます

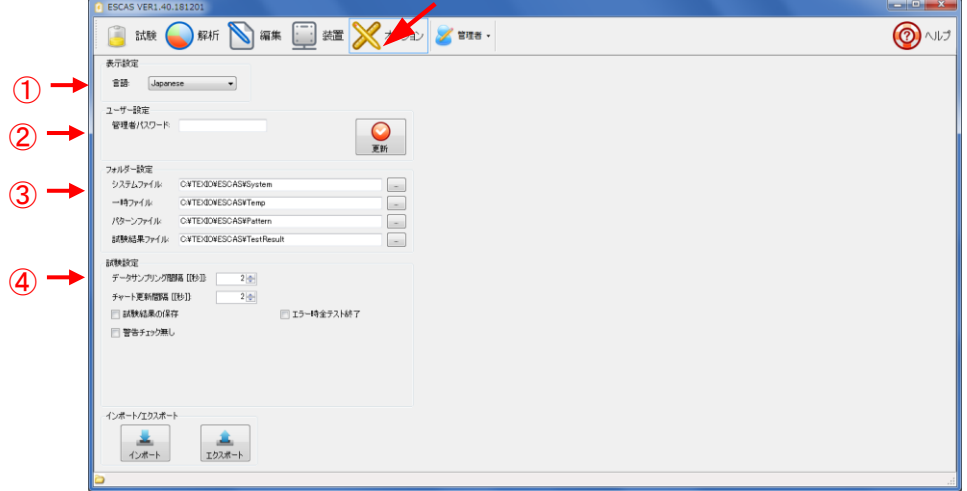

① 表示設定

・言語:日本語、英語、中国語(繫体字:Traditional)、中国語(簡体字:Simplified)に切り替えできます。 ② ユーザー設定

・ESCAS ユーザーを管理者またはオペレータに設定する事ができます。 オペレータの場合は「試験」と「解析」のみの操作が可能になります。

管理者は全ての操作が可能です。管理者はパスワードで管理する事ができます。

③ フォルダ設定

・"システムファイル"、"一時ファイル"、"パターンファイル"、"試験結果ファイル"のフォルダを設定する ことができます。既定値では「C:¥TEXIO¥ESCAS2¥「の中に作成されます。

- ④ 試験設定
	- ・"データサンプリング間隔"、"チャート更新間隔"を設定する事ができます。 ※通信テストで確認したサンプリング時間より短くする事はできません。
	- ・"試験結果の保存"に「チェック」を入れると試験結果を保存する事ができます。
	- ・"警告チェックなし"に「チェック」を」入れると装置にアラームが発生した場合でも試験を継続します。
	- ・繰り返し数は設定したテスト全体を繰り返す設定ができます。

・エラー時全試験終了はエラーが発生したときにすべてのテストを中断します。チェックが無い場合は 出力または入力がオフになり、次のステップまで待ちとなります。

※ オプションの内容を変更した場合は『更新』アイコンを押してください

※ 間隔および保存日数が空白になっていると正常に動作しない場合がありますのでご注意ください。 ⑥インポート エクスポート

編集したパターンを指定した場所に保存(エクスポート)することができます。また、保存したパターンを読み 出し(インポート)することもできます。一つのファイルにパターンテーブルにある全パターンが保存されます。

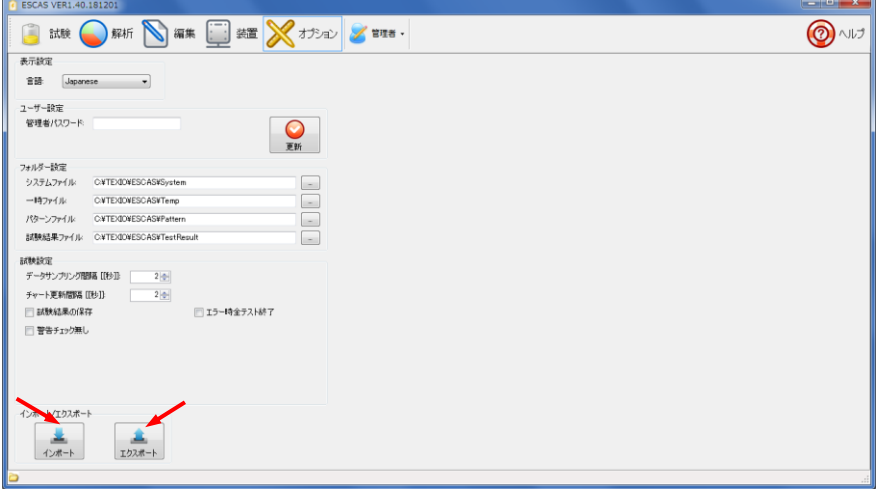

- a.パターンの保存を行う場合には『エクスポート』アイコンをクリックします。 保存場所が表示されますのでフォルダ名を付けて『OK』をクリックしてください。 自動的に日時のサブフォルダが作成されて必要なファイルが保存されます。
- b.パターンの読み出しを行う場合には『インポート』アイコンをクリックします。
- フォルダ名を指定して『OK』をクリックしてください。

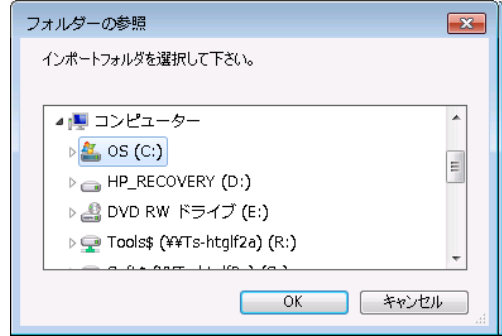

インポート、エクスポートのファイルは Ver1.40 より前のファイルと互換性がありませんので注意してください。

4-5.ヘルプ

画面右上のヘルプアイコンをクリックすると PDF 形式の取扱説明書が表示されます。あらかじめ PDF を表示す るアプリケーションのインストールと関連付けが必要です。また OS のセキュリティによってアプリケーションから の PDF 用アプリへのアクセスが禁止されている場合はヘルプファイルが表示できません。この場合はセキュリ ティの解除が必要です。

- 5.操作上の注意点
- 5-1.PSF シリーズ
	- ・ PSF シリーズを RS-232C で使用する場合は、本体のシステムアドレス(SyAd)を1、PC アドレス(PcAd)を 3 と 設定してください。シーケンスをオフしてください。
- 5-2.PU シリーズ
	- ・ PU シリーズの接続は RS-485 に対応していません。RS-232C で接続し、PU のアドレスを 6、通信速度を 9600bps で設定するか GP-IB オプションを利用してください。
- 5-3.PS-A / PDS-A シリーズ
	- ・ PS-A/PDS-A シリーズを RS-232C で使用する場合は、本体のシステムアドレス(SyAd)を1、PSA モードを 設定してください。シーケンスをオフしてください。
- 5-4.LW シリーズ
	- ・ LW シリーズは多チャンネル試験中に負荷モードとショートの変更ができません。指定は無視されますの でご注意ください。
- 5-5.PSW / PFR /PSU シリーズ
	- 利用するインタフェースが有効になるように本体の取扱説明書に従って設定をおこなってください。
	- USB は仮想 COM による接続となります。標準の COM ポートと競合しないように注意してください。 またデバイスマネージャでポートが正しく認識されている必要があります、PC の状態によっては USB デバイスドライバのインストールが必要です。RS-232C は 57600bps の設定を使用します。
	- アプリケーションではブリーダー抵抗の制御をおこないません。引抜き電流が影響する場合は必要に 応じて本体で設定してください。
- 5-6.LSG/LSG-A シリーズ
	- ・利用するインタフェースが有効になるように本体の取扱説明書に従って設定をおこなってください。
	- ・ USB は仮想 COM による接続となります。標準の COM ポートと競合しないように注意してください。 またデバイスマネージャでポートが正しく認識されている必要があります、PC の状態によっては USB デバイスドライバのインストールが必要です。
		- ・ RS-232C は 38400bps の設定を使用します。
- 5-7.PSF / PS-A / PDS-A / LW / LSA シリーズ
	- ・電源と電子負荷を USB または GP-IB の同じインタフェースで接続する場合は、PC アドレスを重複しな いように割り当ててください。USB の場合は **USB** デバイスドライバと **API** のインストールがそれぞれ必 要になります。
- 5-8.PEL-2000 シリーズ
	- ・利用するインタフェースが有効になるように本体の取扱説明書に従って設定をおこなってください。
	- ・ USB は仮想 COM による接続となります。標準の COM ポートと競合しないように注意してください。 またデバイスマネージャでポートが正しく認識されている必要があります、PC の状態によっては USB デバイスドライバのインストールが必要です。
	- ・ RS-232C は 38400bps の設定を使用します。
	- ・PEL-2000 のチャンネルの配置は正面左から ch1、ch2、・・・・となっています。構成に応じて変化します のでご注意ください。
- 5-9.電源単体での使用について
	- ・電源単体で使用する場合、休止状態では電圧測定データが取得できません。
- 5-10.切替え時間について
	- ・ ステップの切替えはモードの切り替えなどでウエイトが強制的に挿入されることがあります。試験の トータル時間が設定よりも長くなりますのでご注意ください。また、データサンプリング間隔毎の制御 ですので、チャンネルが多い場合はステップ時間に誤差遅れがでることがあります。
	- ・ 1 ステップの時間は、データサンプリング間隔の以上の数が設定できますが、設定もサンプリング時間毎 におこないますので、できるだけサンプリング時間の 2 倍以上の倍数を指定してください。
	- ・ グラフ表示は Ch01 時間が基準となります。複数の時間の違うパターンを同時に実行する場合、Ch01 の 実行時間が他のパターンより短いと途中で時間軸の切替えをおこなうためグラフの時間がずれることが ありますのでご注意ください。なるべく一番長いパターンを Ch01 に指定するようにして下さい。 なお解析表示はでは正しく表示されますので波形グラフの形が変わることがあります。
	- ・ 2ch 以上を利用する場合はできるだけ能力の高い CPU を使い、ネットワーク検索など負荷の高い アプリケーションを避けてご使用ください。CPU の能力が低い場合はサンプリング時間を検出した時間よ りも長く設定することで安定した動作になります。
- 5-11.電源装置の引き抜き電流について
	- ・電源装置はブリーダー回路・モニタ回路などにより、アウトプットオフ時に電荷を引き抜く回路が動作しま す。電池などがつながれていると放電動作となるので注意が必要です。 充放電の電流値が小さい場合は、休止及び放電時に電流が流れるので、電源側でブリーダー回路をオ フする機能の設定やリレーで電源装置を切り離す対応が必要になります。電源によっては出力の ON 信 号が出力されているものがありますのでリレー駆動に利用できます。また、簡易的には電源の出力にダ イオードを付けて引き抜き電流を防止することも可能ですが、この場合はダイオードによる電圧降下やノ イズに注意ください。
- 5-12.機種テーブルの切り替えについて
	- 機種テーブルを変更するとテストパターンなどがすべてクリアされます。頻繁に構成や機種を変更する 場合は「C:\TEXIO\ESCAS2\]のフォルダの内容をほかのフォルダにコピーし、入れ替えることで機種・構 成・テストパターンを一括で別のものに切り替えることができます。
- 5-13.シーケンス動作について
	- 電源及び電子負荷のシーケンス機能・プログラム機能・テスト機能などはあらかじめオフしてください。
- 5-14.バージョンアップについて
	- 機種 ESCAS のバージョンアップを行う場合、また評価版から製品版へ移行する場合は、以下のフォルダ の全てのファイルを一旦削除してください。 C:¥texio¥ESCAS2¥system

#### 5-15.ログデータについて

## 製品版で保存されるログデータは以下の形式になります。

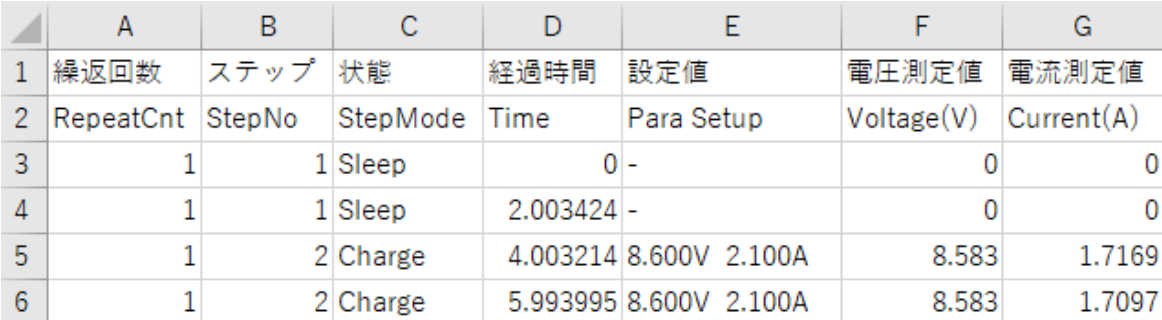

8 項目目以後は参考値で、アンペア時間(AmpHour)、理想アンペア時間(Comsumed Ah)、電力(Power)が 表示されています。 アンペア時間は前のステップからの経過時間と電流測定値の積、理想アンペア時 間は試験開始からの経過時間と電流測定値の積、電力は電圧測定と電流測定値の積となります。

ログファイルは時間が長い場合に行数が大きくなります。アプリケーションによっては 65535 行以上が読み 込めないものがありますので、ログを分割してから利用してください。

またプレビューやインデックスを有効としたエクスプローラなどでログのフォルダを常に表示していると、デ ィスクへのアクセスが発生しパフォーマンスの低下を引き起こすことがありますのでご注意ください。

## 5-16.メモリ使用量について

本アプリはグラフ表示を行っている場合に全データがグラフ内に蓄積される仕様となっています。多チャン ネルで長時間試験を行う場合は大量のメインメモリを消費し、動作が止まる場合があります。メインメモリ に余裕がない場合はグラフ表示をオフすると、その後はグラフデータによるメモリ消費を抑えることができ ますので、設定を変更してご利用ください。

目安としては連続時間が 1 日を超える場合にグラフが更新されていると、メモリエラーなどが表示されるこ とがありますのでご注意ください。

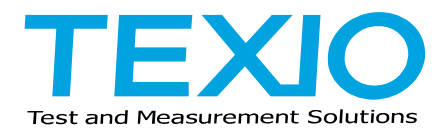

株式会社テクシオ・テクノロジー 〒222-0033 神奈川県横浜市港北区新横浜 2-18-13 藤和不動産新横浜ビル 7F <https://www.texio.co.jp/>

アフターサービスに関しては下記サービスセンターへ サービスセンター 〒222-0033 神奈川県横浜市港北区新横浜 2-18-13 藤和不動産新横浜ビル 8F TEL.045-620-2786